## **TUTORIAL PER ALUNNI E GENITORI Aule virtuali**

Dalla pagina di accesso cliccare su «AULE VIRTUALI»

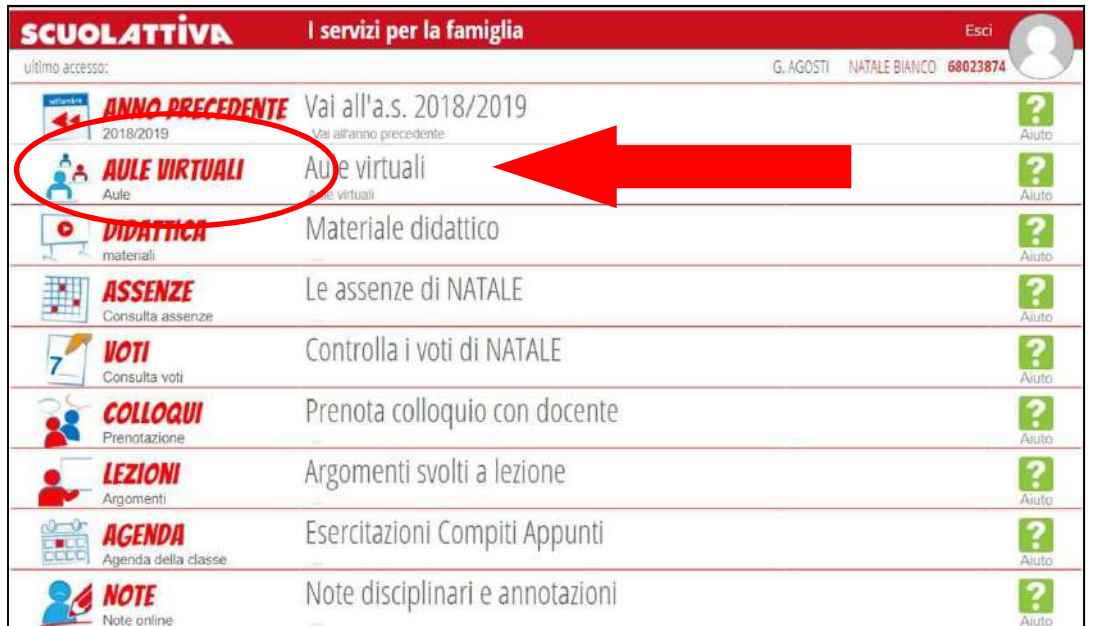

#### Si configurerà la/le classi virtuali attivate dagli insegnanti.

Cliccando sul tasto «Entra» si apre una schermata che vi offre varie funzionalità.

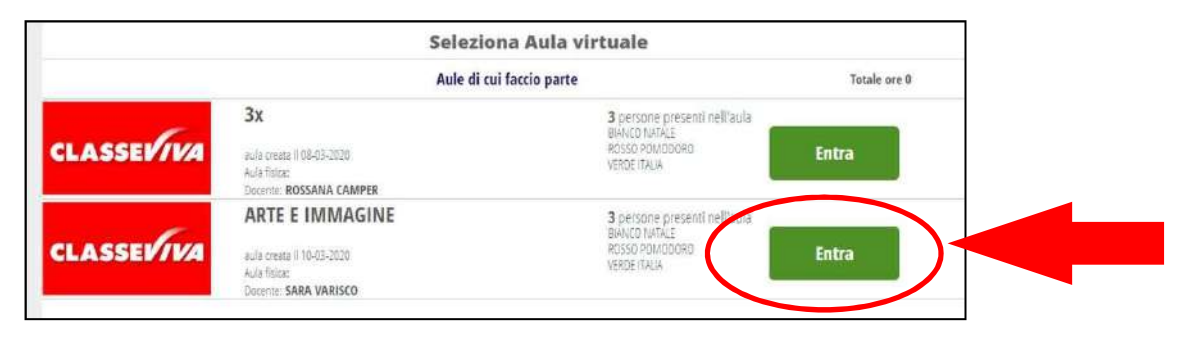

Nella nuova schermata, partendo dalle icone in alto, troverai allineate, tra le funzioni più utilizzate, quella di

«Progetto», «Materiali», «Messaggi» e «Live forum».

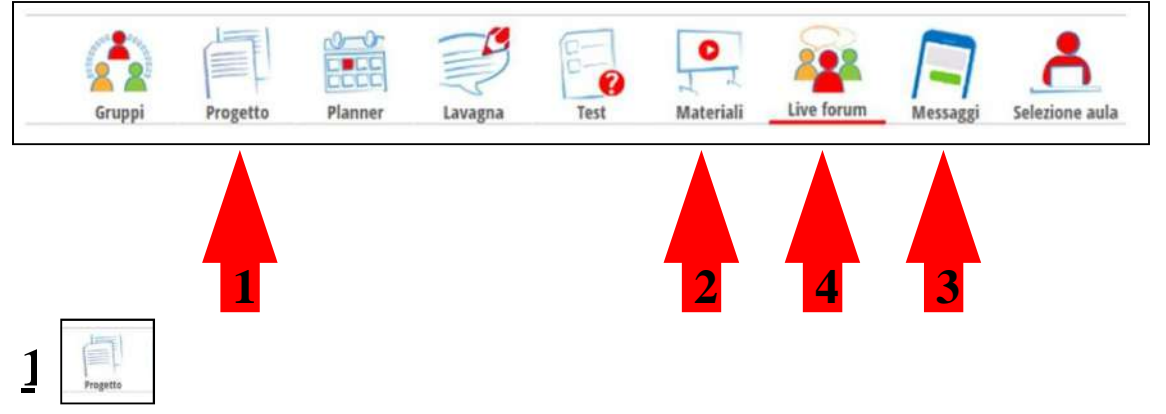

Se clicchi sull'icona «**Progetto**» puoi trovare indicazioni sulla modalità di svolgimento dei compiti. Questa funzione è a quella dell' «Agenda» presente nel registro Spaggiari.

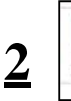

# **2 PER SCARICARE I COMPITI**

Se clicchi sull'icona «**Materiali**» puoi trovare il materiale condiviso dagli insegnanti contenuto in cartelle. Devi cliccare sulla cartellina di tuo interesse e scaricare il contenuto attivando l'icona

«scarica».

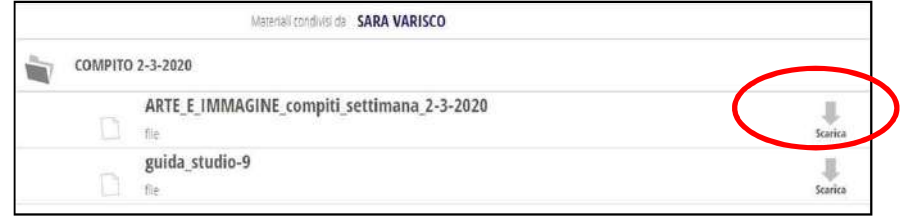

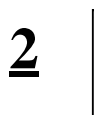

Materiali

### **2 PER INVIARE COMPITI AGLI INSEGNANTI**

Clicca nuovamente sull'icona «**Materiali**» e aziona il tasto verde

Così facendo potrai inserire il titolo del compito es. Compito di matematica prof.x aggiungendo il tuo nome e cognome e caricare il file cliccando sul tasto «scegli file» e infine dare conferma.

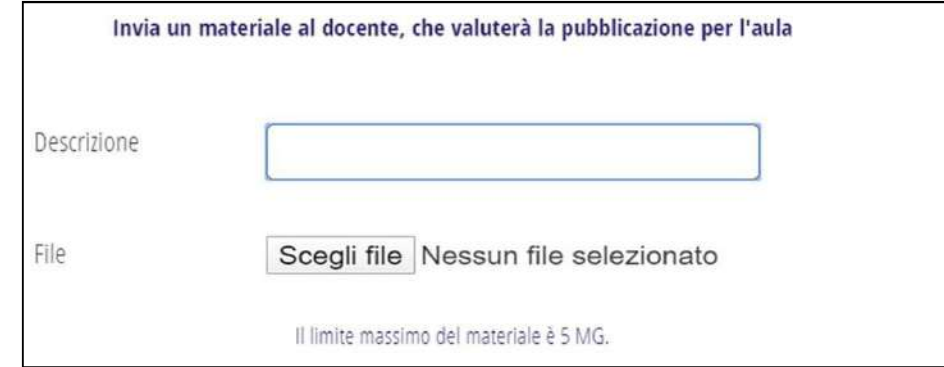

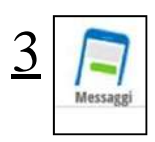

## 3 **P ER RICEVERE I COMPITI C ORRETTI E I MESSAGGI DAGLI INSEGNANTI**

Clicca sull'icona «**Messaggi**».

Così facendo si aprirà uno spazio in cui sulla colonna di sinistra appaiono tutti i messaggi ricevuti. Se clicchi su uno dei messaggi si aprirà, sulla tua destra, un'area dedicata alla chat in cui puoi rispondere e interagire inserendo le tue osservazioni nel box di testo posto in basso.

Puoi intervenire nella chat e caricare materiale cliccando sulla graffetta, nello spazio in basso a destra e premere invio.

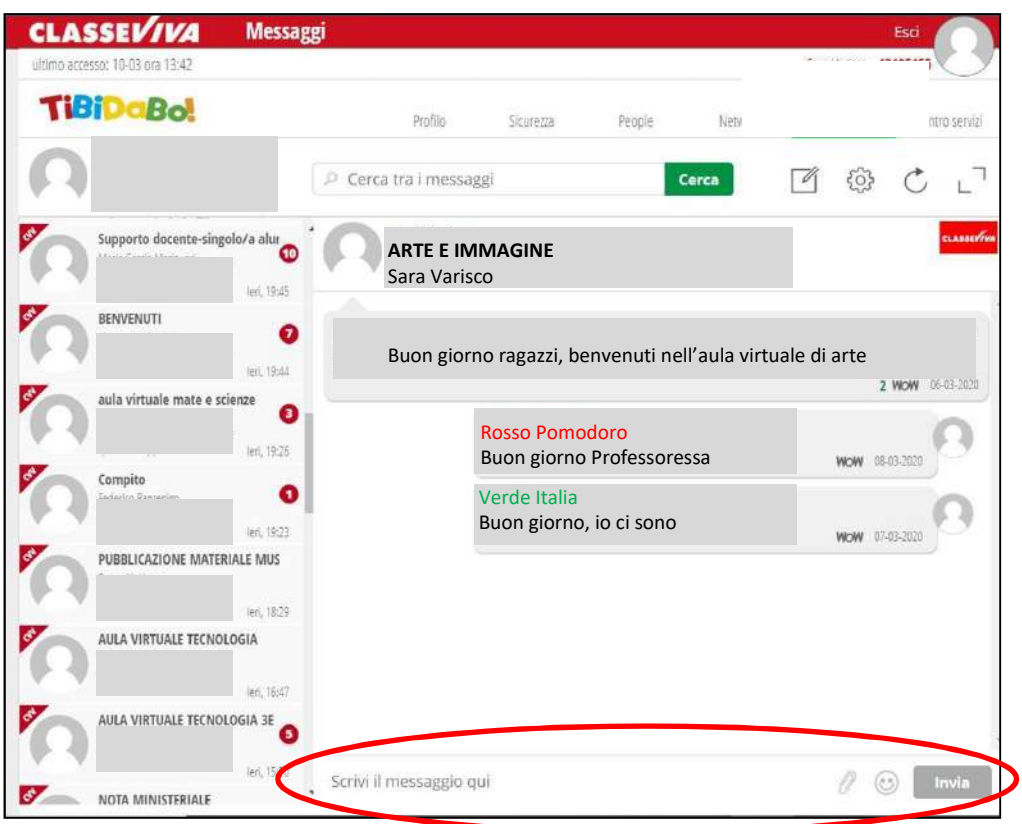

Se vuoi cercare un professore a cui porre una d omanda:

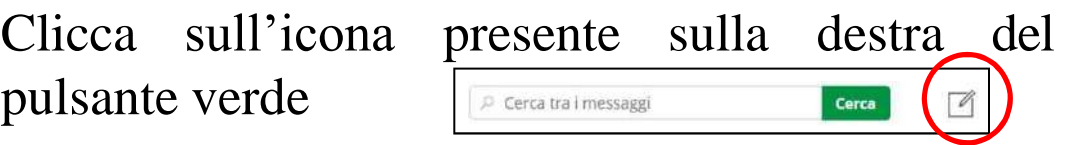

Così facendo si aprirà un nuovo interfaccia .

Inserisci il nome del professore che vuoi contattare sotto la voce «destinatari» e cerca il contatto.

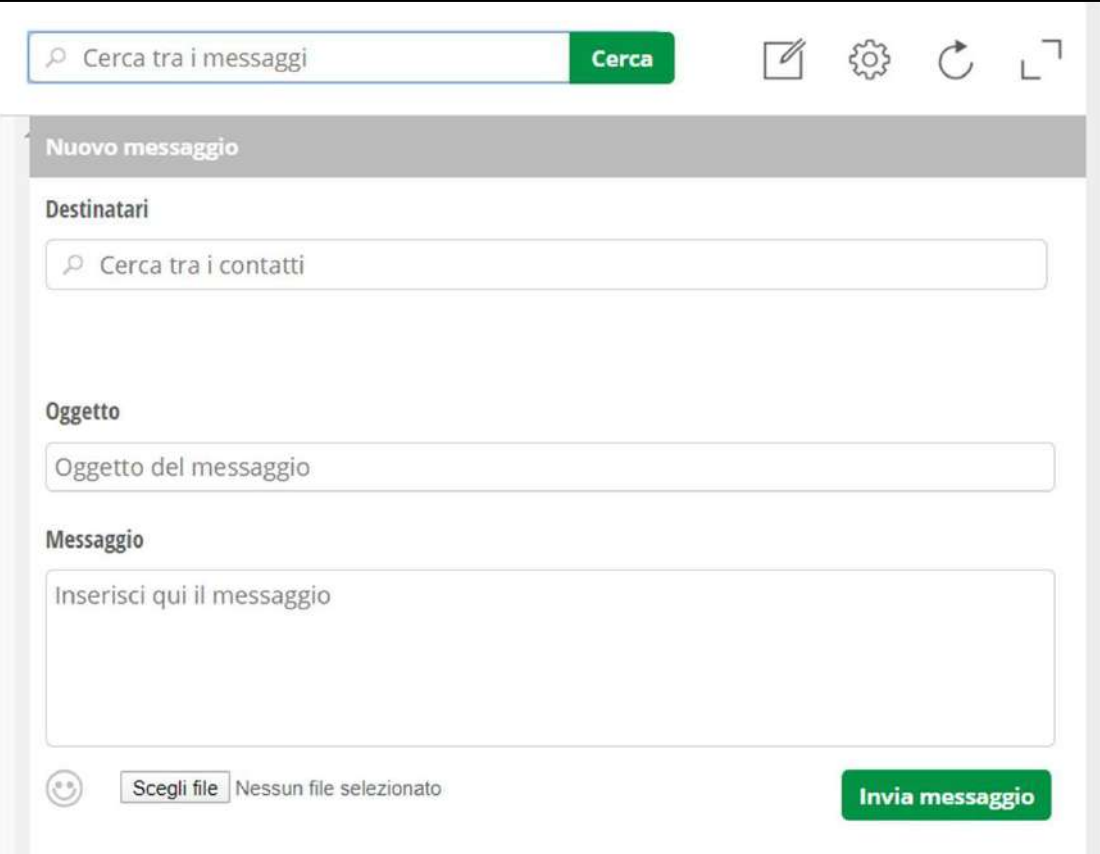

Completa aggiungendo l'«oggetto» del messaggio, es: chiarimenti compito di matematica, ed infine scrivi il «messaggio» nello spazio dedicato. Puoi anche caricare un file cliccando su «scegli file» e concludi azionando il pulsante verde «invia messaggio».

## **4 PER AVVIARE DISCUSSIONI CON TUTTA LA CLASSE**

Cliccando sull'icona «**Live forum**» è possibile avere discussioni con l'insegnante e l'intera classe: ogni partecipante potrà confrontarsi con gli altri membri della classe virtuale sull'argomento in esame aggiungendo un post.

Cliccando sull'icona «nuovo post» potrai inserire, nello spazio apposito, l' «oggetto», ovvero l'argomento di discussione. Nello spazio dedicato al «testo» aggiungerai le tue osservazioni personali allegando, se vuoi, degli «allegati». Concludi l'operazione cliccando su «pubblica».

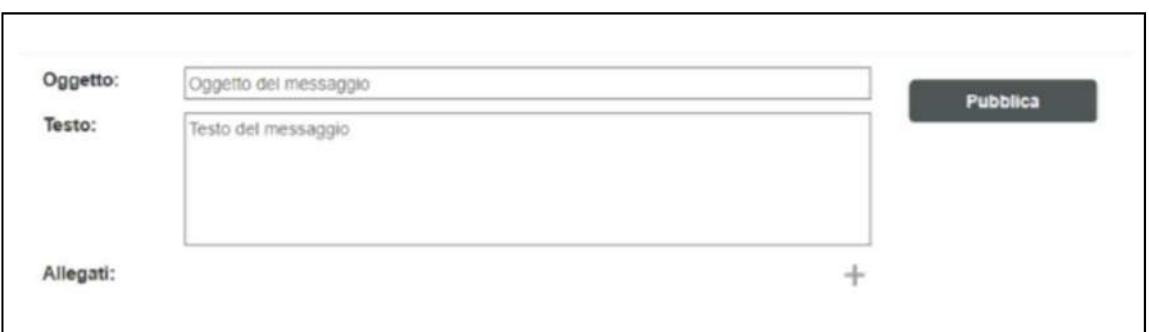

Ci si può collegare in diretta video, in straming, utilizzando un link fornito dall'insegnante mediante la funzione «nuovo Live stream».

> $(\mathbb{C}\bullet\mathbb{S})$ Nuovo Live stream

P.s.

Per poter vedere su app la stessa visualizzazione che da computer cliccare su «ClasseViva Web».